# DLNA対応機器で使用するには

# DLNAとは・・・

DLNA(デジタル・リビング・ネットワーク・アライアンス)は、デジタル機器(パソコン・家電· モバイル機器など)の相互接続環境を実現するために業界標準技術の製品設計ガイドライン 「ホーム・ネットワーク・デバイス・インターオペラビリティ・ガイドライン」を定めています。

> [ビデオ]…………本製品に保存された動画コンテンツ一覧です。 [ピクチャー]……本製品に保存された写真コンテンツ一覧です。 [ミュージック]…本製品に保存された音楽コンテンツ一覧です。

本製品のDLNAガイドラインに準拠したメディアサーバ機能を搭載しています。同一ネットワーク上にあるDLNAに対応している テレビ、ステレオ機器、ゲーム機等で、本製品に保存された動画・写真・音楽を再生することができます。本製品をDLNA対応機器 で使用するときは、本紙をご参照ください。

弊社製LT-H90シリーズの例

本製品を選択します。 ※出荷時設定では「(本製品の製品型 番)xxx」と表示されています。下線 部は本製品のMACアドレス末尾3桁 です(お使いの製品によって異なり ます)。

PSP®から本製品にアクセスするには、無線 LANアクセスポイントが必要です。

。<br>コンドアント<br>2008年<br>2010年

ファイルが、「プレイリスト][アーティスト][ジャンル] アイルの分類を選択してください。

とてが割り当てられています。

小を選択すると、手順3で登録したチャンネルが表示

存]を選択するとメモリースティックに音声ファイルが保存

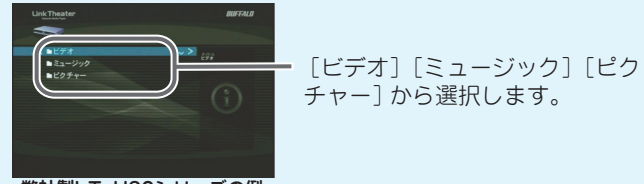

再生したいファイルを選択します。

#### 1. DLNA対応機器を本製品と同じネットワークに接続し、 電源スイッチをONにします。

※接続方法については、DLNA対応機器のマニュアルをご参照く ださい。

#### 2.DLNA対応機器の選択画面から本製品のDLNAサーバを 選択します。

※選択方法については、DLNA対応機器のマニュアルをご参照く ださい。

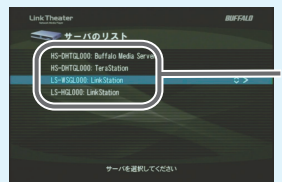

#### 3.再生したいコンテンツを選択します。

※選択方法については、DLNA対応機器のマニュアルをご参照 ください。

#### 4.再生したいファイルを選択し、再生します。

ある必要があります。 **『ユータエンタテインメントの登録商標です。** ※"Memory Stick""メモリースティック PRO デュオTM""メモリースティックPRO-HG デュオTM""メモリースティックマイクロ(M2)TM"

コンピュータエンタテインメントのライセンス商品ではあり

※選択方法については、DLNA対応機器のマニュアルをご参照く ださい。

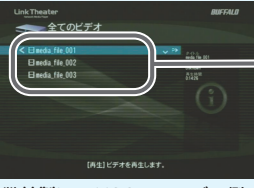

弊社製LT-H90シリーズの例

弊社製LT-H90シリーズの例

### PSP®「プレイステーション・ポータブル」での再生

PSP®では音声ファイル (MP3) のみ、「RSSチャンネル」を使用して再生、メモリスティックに保存することができます。

1. PSP ® のブラウザから次のアドレスにアクヤスします。

#### DLNA対応機器からの接続手順とファイルの再生手順は次の通りです。

※あらかじめ、「はじめにお読みください」を参照し、本製品をネットワークに接続してください。

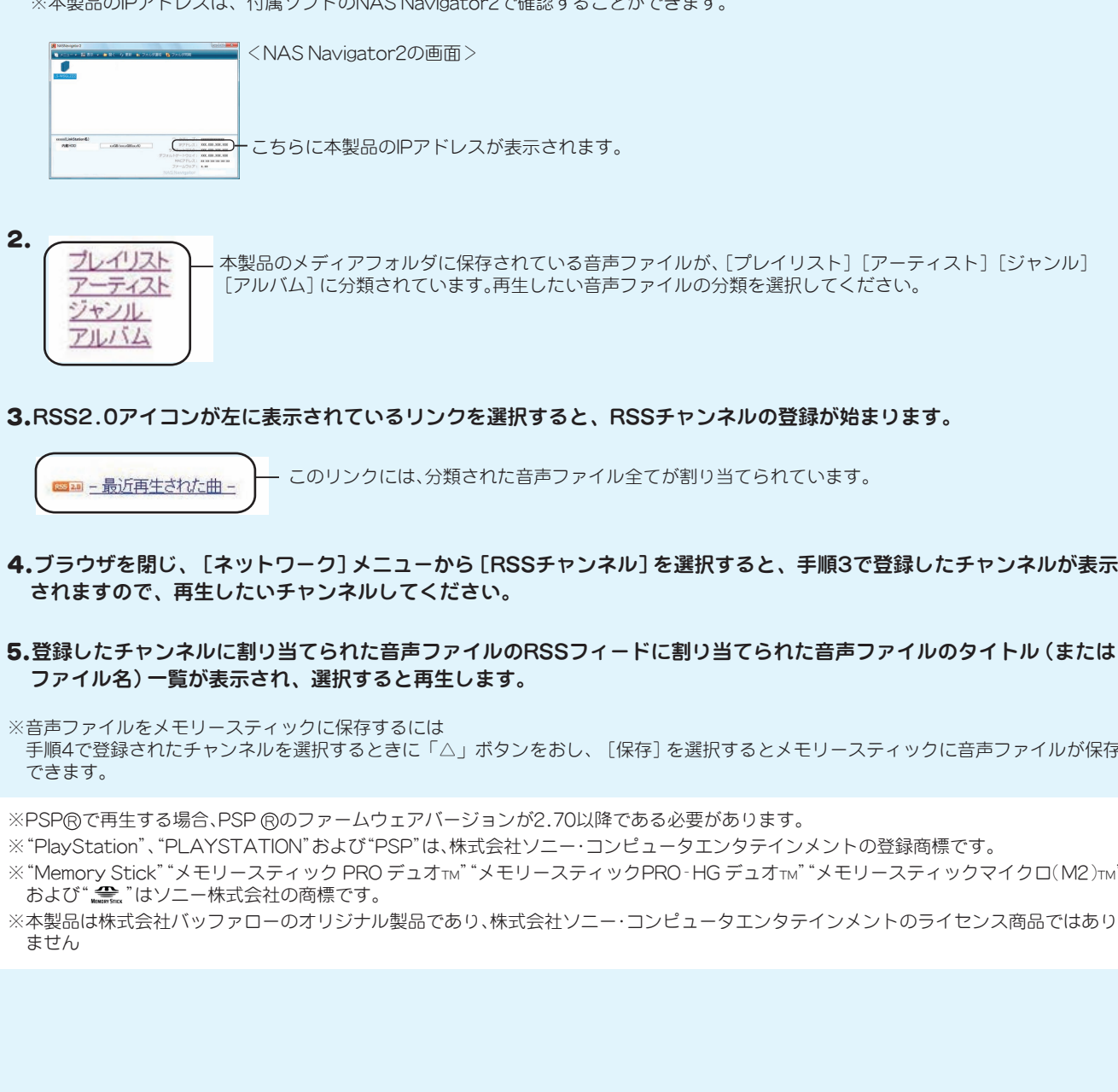

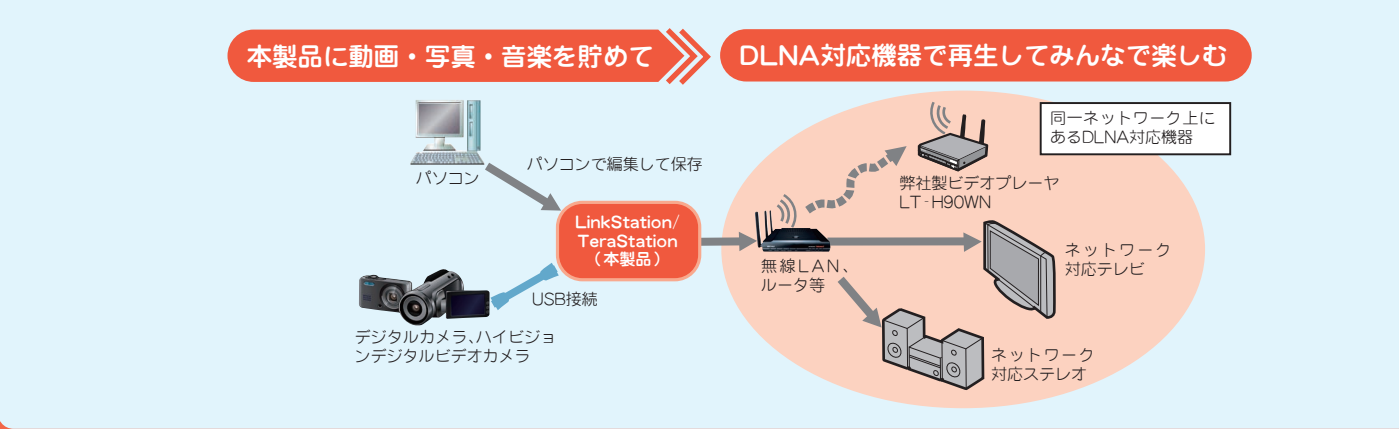

### 本製品への接続とファイルの再生 | 本製品のメディアサーバ機能は、初期設定で有効に設定されています。 パソコンか

http://(本製品のIPアドレス):9050/rss

- ※ブラウザの使用方法はPSP®のマニュアルをご参照ください。
- 

本製品で再生に対応しているファイルの拡張子は以下の通りです。本 ます。

## 困ったときは

#### 動画・写真・音楽ファイルが、DLNA対応機器のファイル-

本製品に保存した動画・写真・音楽ファイルが、DLNA 対応機器のファイルー 更新されず、DLNA 対応機器へファイル情報を配信していない恐れがあります

- 1. 本製品のメディアサーバ設定画面のを表示します。
- 2.[アクセス許可DLNAクライアント]から再生しないDLNA対応機 器のみ、[許可]のチェックボックスをクリックし、チェックマー クの非表示にしてください。
- 3.設定画面の一番下にある[設定]をクリックします。

#### DLNA対応機器から再生できないようにしたいときは

本製品お買い上げ時は、本製品と同じネットワークに接続されている全てのDLNA対応機器で再生可能です。アクセス許可DLNAクライアントを指 定すると、DLNA対応機器ごとに再生禁止にできます。

- 1. 本製品のメディアサーバ設定画面のを表示します。
- 2.[データベース自動更新]の[更新する]を選択し、[データベー スを初期化してから更新する]をチェックします。
- 3.設定画面の一番下にある[設定]をクリックします。

#### 2.[データベース更新設定]を設定します。 ■今すぐファイル情報を配信する場合

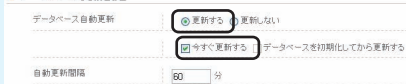

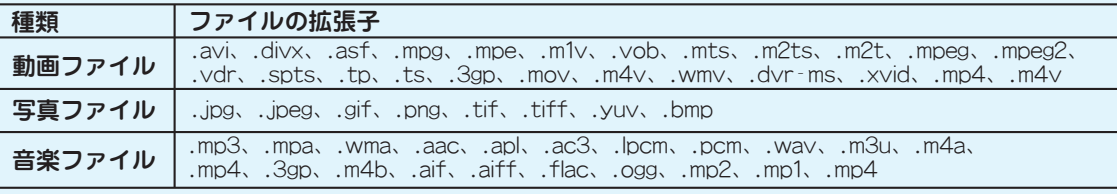

## 本製品の設定画面からできること

### 接続されているDLNA対応機器の情報を見るには

本製品に接続されているDLNA対応機器の一覧情報を確認す る手順は次の通りです。

1. 本製品のメディアサーバ設定画面のを表示します。

![](_page_1_Picture_399.jpeg)

[アクセス許可DLNAクライアント]に、本製品と同じ ネットワークに接続されているDLNA対応機器のMACア ドレス、IPアドレス、デバイス名が一覧が表示されます。

※DLNA対応機器により、IPアドレス、デバイス名が表示できな い場合(「取得できません」と表示されるもの)があります。 ※接続したDLNA対応機器の情報が表示されない場合、[クライ アント一覧を再取得]ボタンをクリックしてください。

#### ファイル情報をDLNA対応機器へ配信するには

本製品のメディアサーバ機能が無効に設定されていると、DLNA 対応機器からオ バ機能を有効に変更してください。

[メディアフォルダ]に保存された動画・写真・音楽ファイル を、DLNA対応機器から選択するには、次のように「メディ アサーバのデータベース」を更新し、保存されているファイ ル情報をDLNA対応機器へ配信する必要があります。

※初期設定では、起動後と60分に1回ファイル情報を DLNA対応機器へ配信しています。

1. 本製品のメディアサーバ設定画面のを表示します。

[データベース自動更新]の[更新する]を選択し、[今 すぐ更新する]をチェックします。

#### ■指定した時間に1回、ファイル情報を配信する場合

![](_page_1_Picture_400.jpeg)

[データベース自動更新]の[更新する]を選択し、[自 動更新間隔]に時間を1分単位で入力します。

※ファイル情報を配信しない場合は、[データベース自動更 新]の[更新しない]をクリックします。

![](_page_1_Picture_401.jpeg)

#### 3.設定画面の一番下にある[設定]をクリックします。

#### 配信するフォルダを指定するには

本ん製品の初期設定では、共有フォルダ「share」に保存され ている(サブフォルダを含めます)全ての動画・写真・音楽が DLNA対応機器から再生できるように設定されています。次 のようにフォルダを指定すると、特定のフォルダのみ動画・写 真・音楽を再生できるように設定することができます。

1. 本製品のメディアサーバ設定画面のを表示します。

![](_page_1_Picture_402.jpeg)

3.設定画面の一番下にある[設定]をクリックします。

4.DLNA対応機器からは、手順2で選択したフォルダに保 存されたファイルのみ選択・再生可能となります。

[メディアサーバ公開フォルダ]のプルダウンメニューに、 共有フォルダと、1階層下のサブフォルダが表示されます。 配信したいフォルダを選択してください。

#### ファイルを再生できないときは

DLNA 対応機器で対応していないファイルの場合、上記の拡張子のファイルでも再生できないことがあります。お手持ちの DLNA 対応機器のマニュアルをご覧いただき、再生可能なファイルをご確認ください。

![](_page_1_Picture_403.jpeg)

![](_page_1_Picture_404.jpeg)

![](_page_1_Picture_405.jpeg)

![](_page_1_Picture_406.jpeg)

![](_page_1_Picture_61.jpeg)

### 本製品のメディアサーバ設定画面の表示のしかた

1. 本製品と同じネットワークに接続しているパソコンで、[スター ト]-[(すべての)プログラム]-[BUFFALO]-[BUFFALO NAS Navigator]-[BUFFALO NAS Navigator2]をクリッ クします。

NAS Navigator2が起動します。

※Mac OSでは、デスクトップの[NAS Navigator2]アイコンをダブルク リックしてください。

3.ユーザ名、パスワードを入力し、本製品の設定画面を表示します。 4.本製品の設定画面のトップページから、[メディアサーバ]をク リックします。

![](_page_1_Picture_407.jpeg)

![](_page_1_Figure_6.jpeg)

#### DLNA対応機器から本製品が認識できないときは

- 1. 本製品のメディアサーバ設定画面を表示します。
- 2.[メディアサーバ機能]の[使用する]をチェックします。
- 3.設定画面の一番下にある[設定]をクリックします。